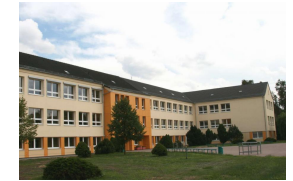

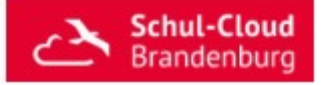

## Registrierung in der HPI Schul-Cloud

Liebe Erziehungsberechtigte,

im Weiteren ist in mehreren Teilschritten erklärt, wie Sie Ihr Kind in der HPI Schul-Cloud registrieren können. Bitte helfen Sie ihm bei den einzelnen Schritten und Zustimmungen.

1. Nutzen Sie den Link, welchen ich an die E-Mail-Adresse Ihres Kindes geschickt habe.

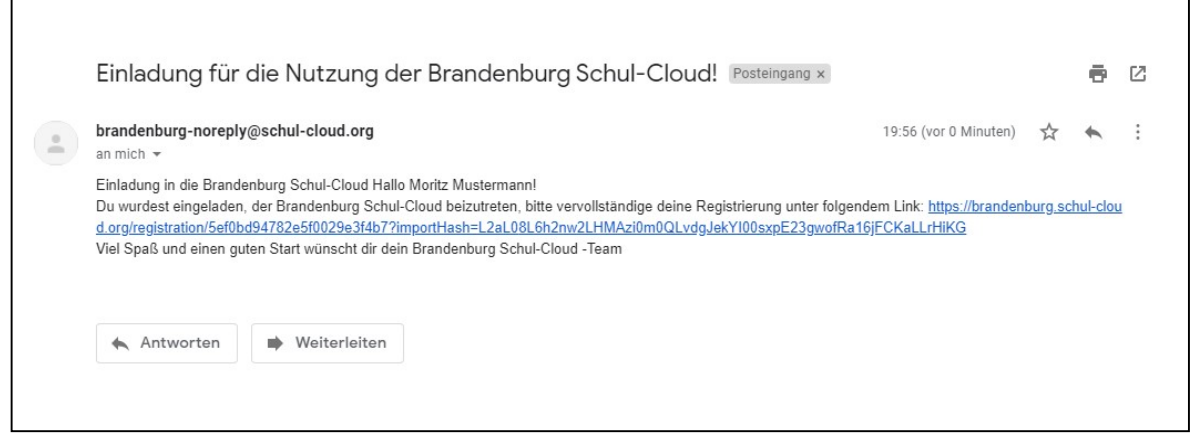

Abbildung 1 Beispiel E-Mail mit individuellen Link für die Registrierung

2. Wählen Sie aus, ob Ihr Kind unter oder über 18 Jahre alt ist. Und wählen Sie dann den "Weiter"-Button. Je nach Alter des Kindes verändert sich der Anmeldeprozess.

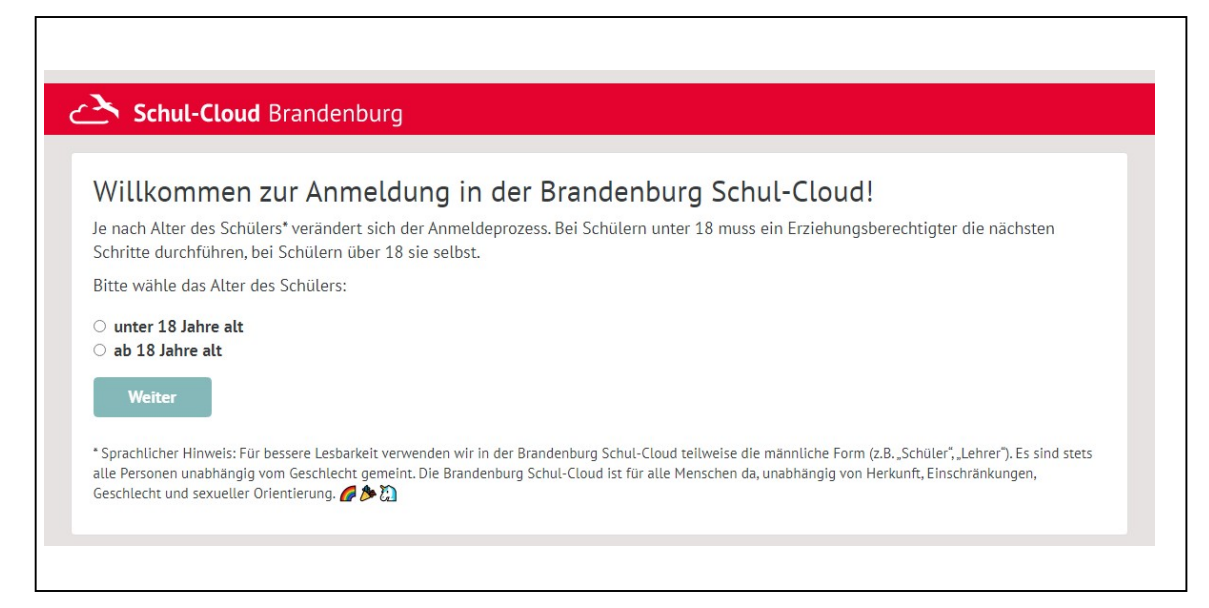

Abbildung 2 Beginn der Registrierung

3. Überprüfen Sie die Daten Ihres Kindes. Geben Sie bitte keine Spitznamen oder Fake-Accounts. Sollte noch kein Geburtsdatum Ihres Kindes eingestellt sein, geben Sie dies bitte bei der Registrierung mit an.

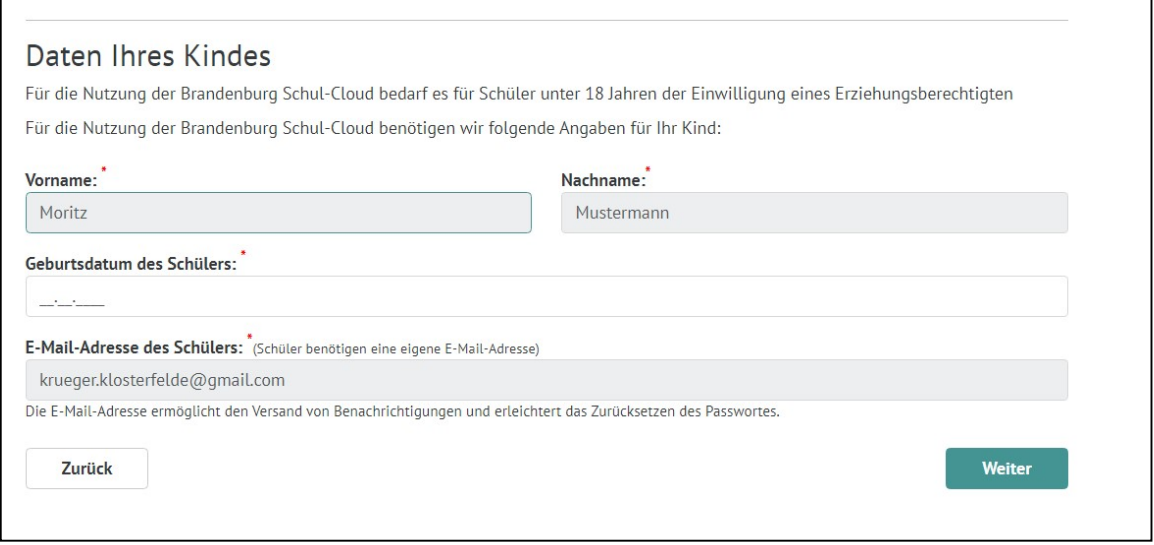

Abbildung 3 Überprüfung der Daten und Eintragung des Geburtsdatums

4. Da unserer Grundschüler unter 18 Jahre alt sind, muss im nächsten Schritt ein Erziehungsberechtigter in die Nutzung der Brandenburger Schul-Cloud einwilligen. Geben Sie dazu bitte Ihren Vornamen, Ihren Nachnamen sowie Ihre E-Mail-Adresse in die Maske ein.

## Achtung:

Ihre E-Mail-Adresse darf nicht die gleiche E-Mail-Adresse wie von Ihrem Kind sein!

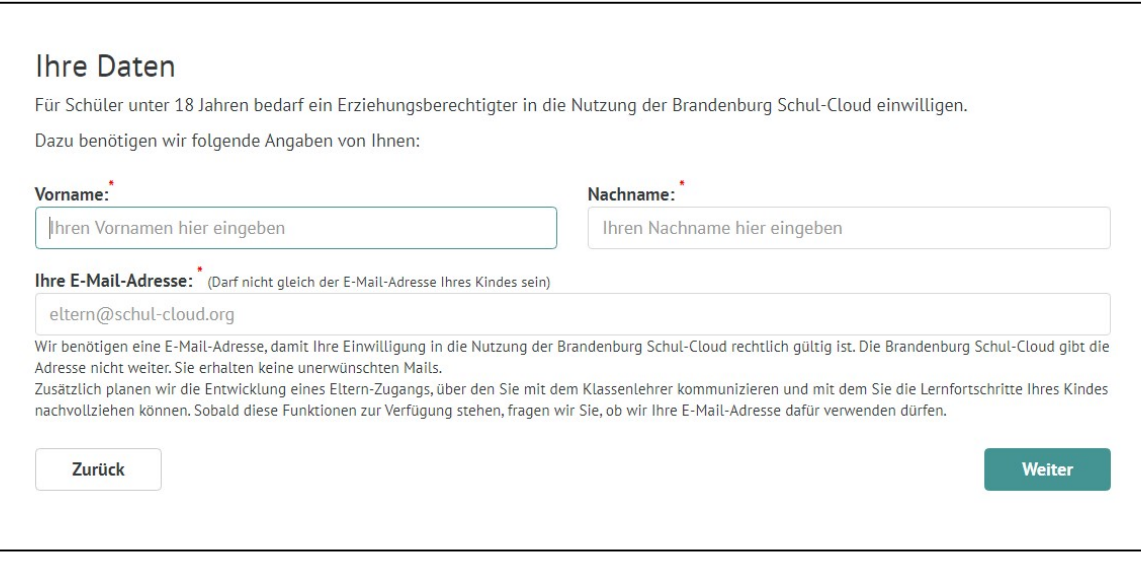

Abbildung 4 Eingabe der Daten eines Erziehungsberechtigten

5. Um sich in der Schul-Cloud registrieren zu können, sind mehrere Einwilligungserklärungen nötig. Willigen Sie der Datenschutzordnung und der Nutzungsordnung ein und klicken Sie auf den "Weiter" – Button.

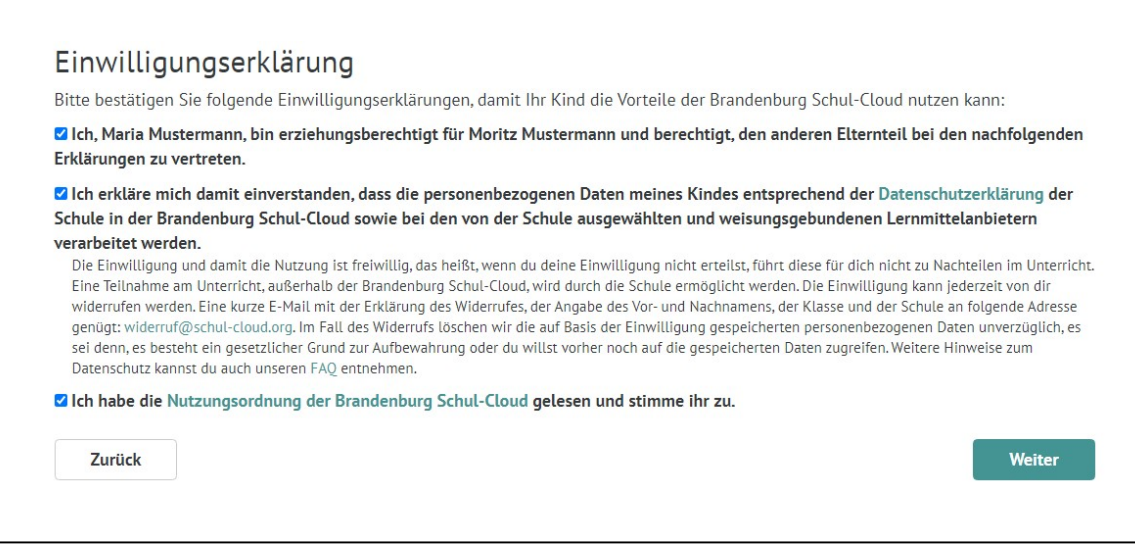

Abbildung 5 Einwilligung der Datenschutzbestimmung und der Nutzungsordnung

6. Klicken Sie zunächst auf "Bestätigungscode jetzt anfordern". Geben Sie dann in die runden Felder den Freischalt-Code ein, den Sie an Ihre E-Mail-Adresse gesandt bekommen haben. Prüfen Sie im Zweifel auch Ihren Spamordner.

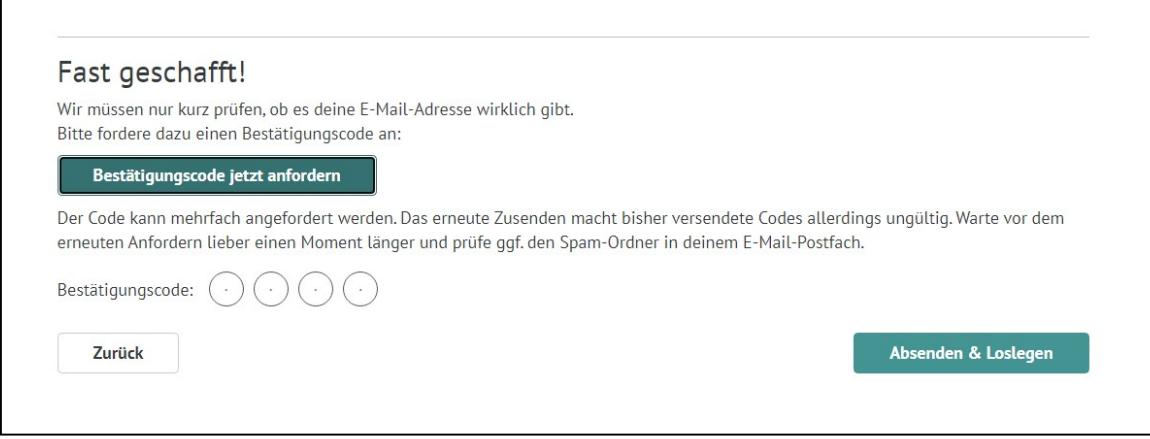

Abbildung 6 Bestätigungscode anfordern

7. Sie bekommen im letzten Schritt nun die temporären Zugangsdaten für ein erstes Login. Klicken Sie auf "Login öffnen" und melden Sie sich mit Ihrem Kind mit Hilfe der oben eingeblendeten Daten an.

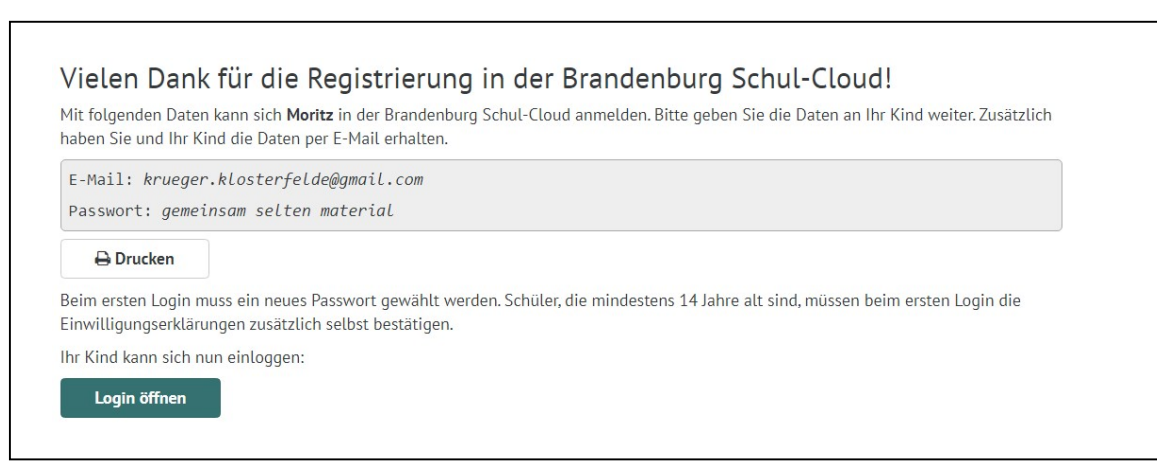

Abbildung 7 Erste Beispielzugangsdaten für den Login Ihres Kindes

8. Beim ersten Login darf Ihr Kind sich nun ein eigenes Passwort anlegen. Bitte beachten Sie die Richtlinien für ein sicheres Passwort! Das Passwort sollte mindestens 8 Zeichen, mit Groß- und Kleinschreibung und jeweils mindestens eine Zahl und ein Sonderzeichen beinhalten. Wählen Sie ein Passwort mit Ihrem Kind, welches es sich gut merken kann.

## Achtung:

Notieren Sie sich das Passwort Ihres Kindes für den Fall, dass Ihr Kind sein Passwort vergessen hat!

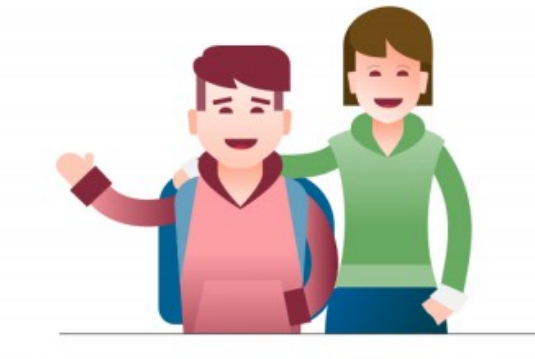

## Willkommen in der Schul-Cloud !